## **TO RETRIEVE LATEST NOTICE OF ASSESSMENT FROM IRAS WEBSITE**

**1. Launch your web browser, type in [www.iras.gov.sg](http://www.iras.gov.sg/) and click on the login button on the top right-hand corner.**

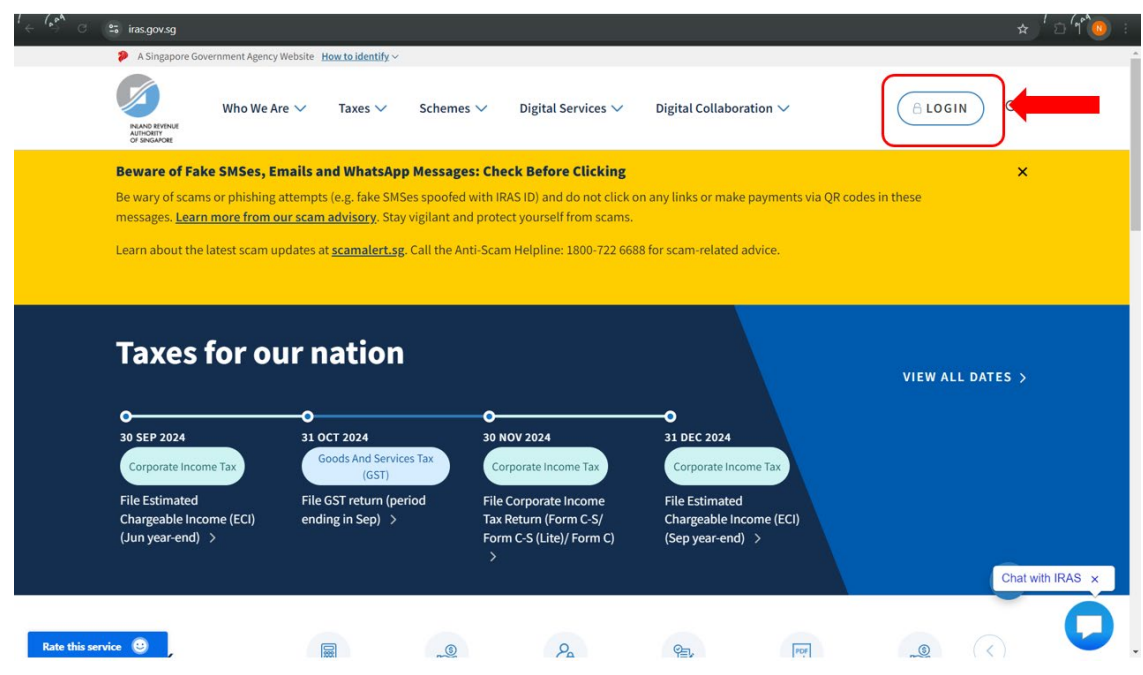

**2. Click on 'Personal Tax'.**

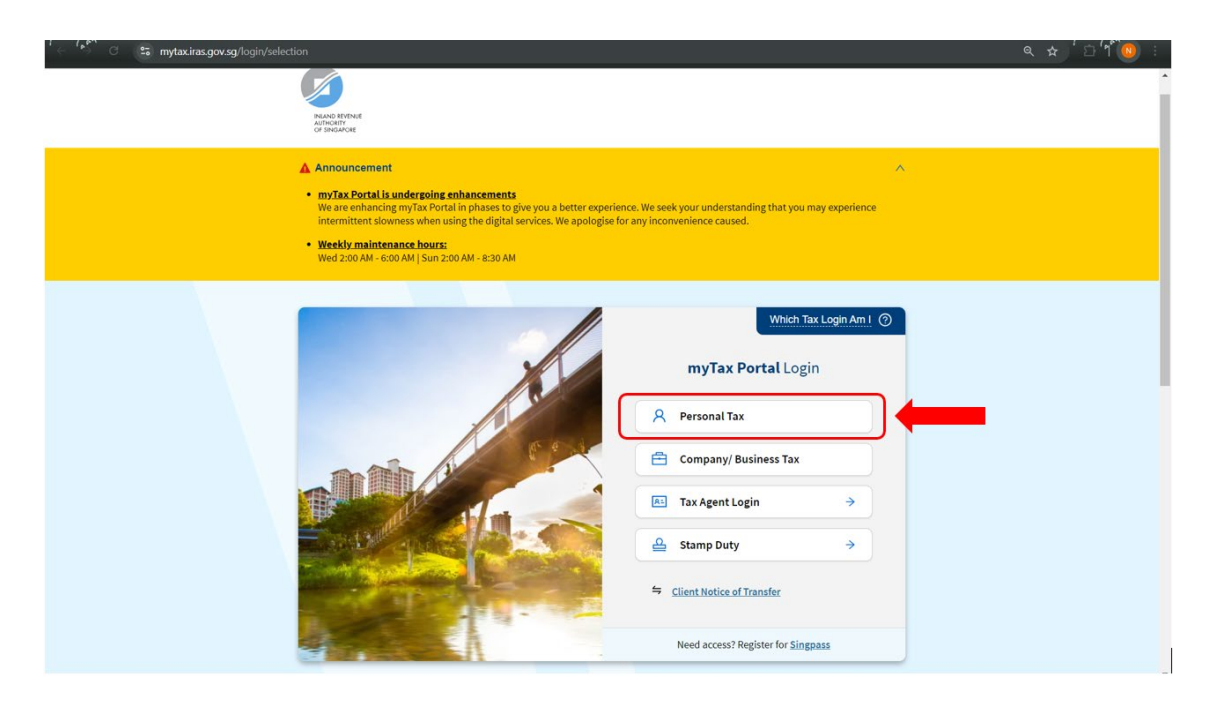

**3. You will be prompted to login, please login using your SingPass.**

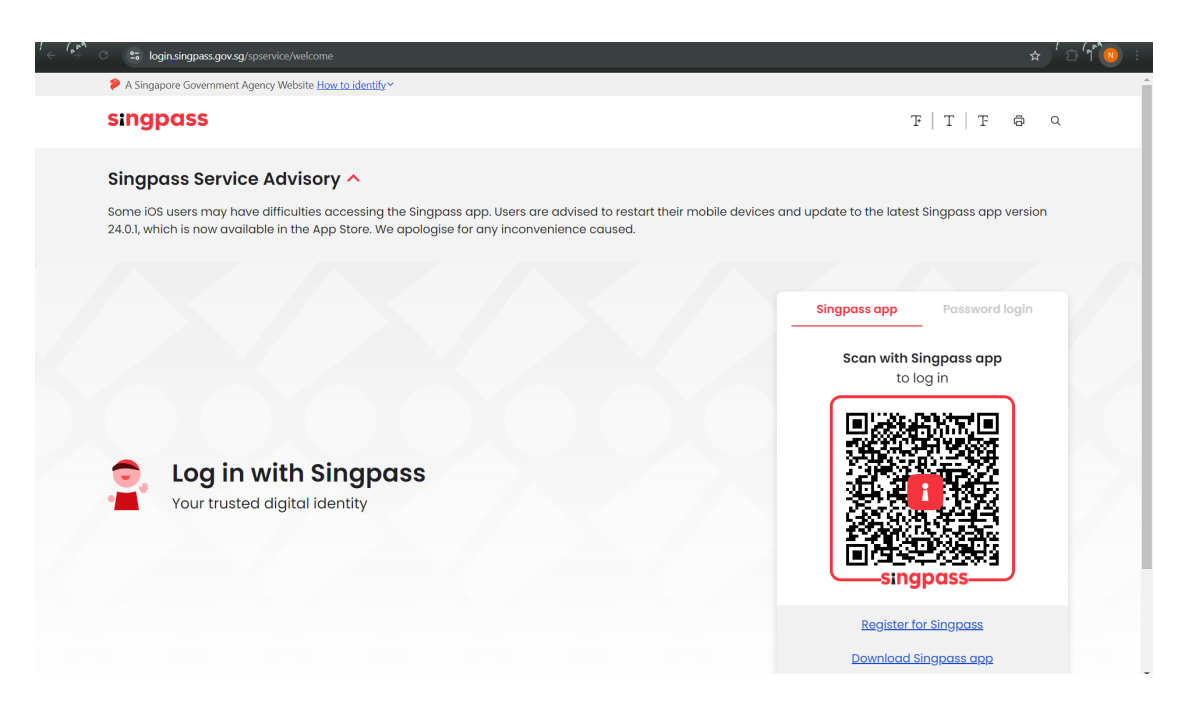

**4. Once logged in, mouse over 'Inbox' and under 'View Notices' to click on 'Individual'.**

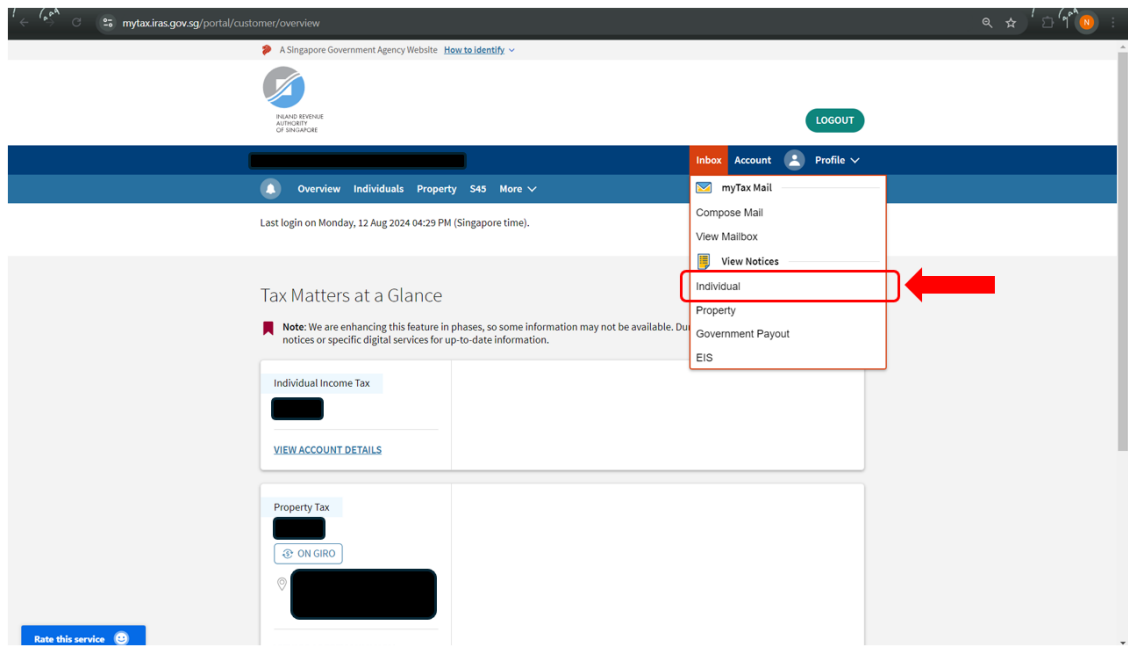

**5. On this page, under 'Search Criteria' please ensure that 'All Notice Type' is selected for 'Notice Type' and 'All' is selected for 'Year of Assessment' before clicking 'Search'.**

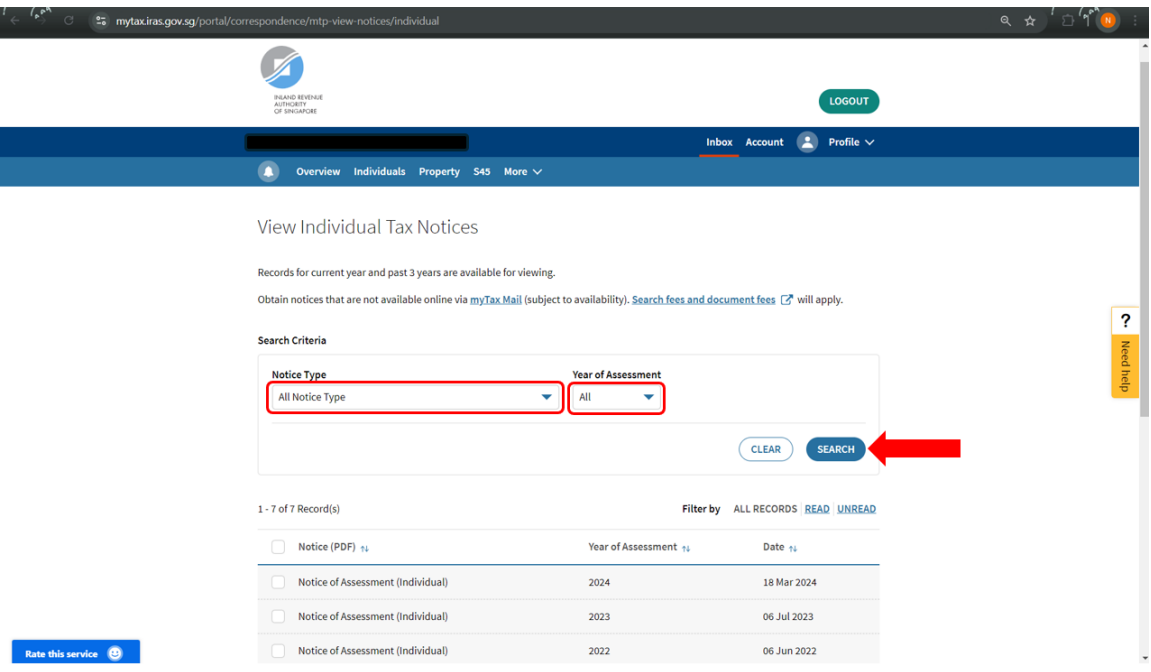

**6. Scroll down and click on the latest Notice of Assessment for the current year.**

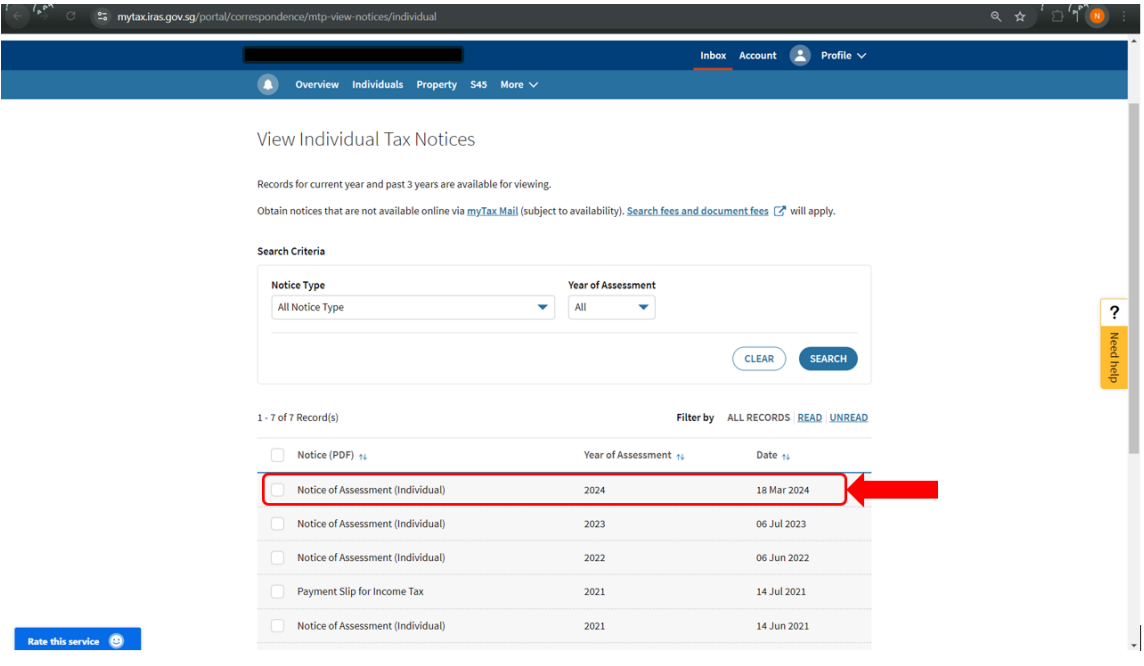

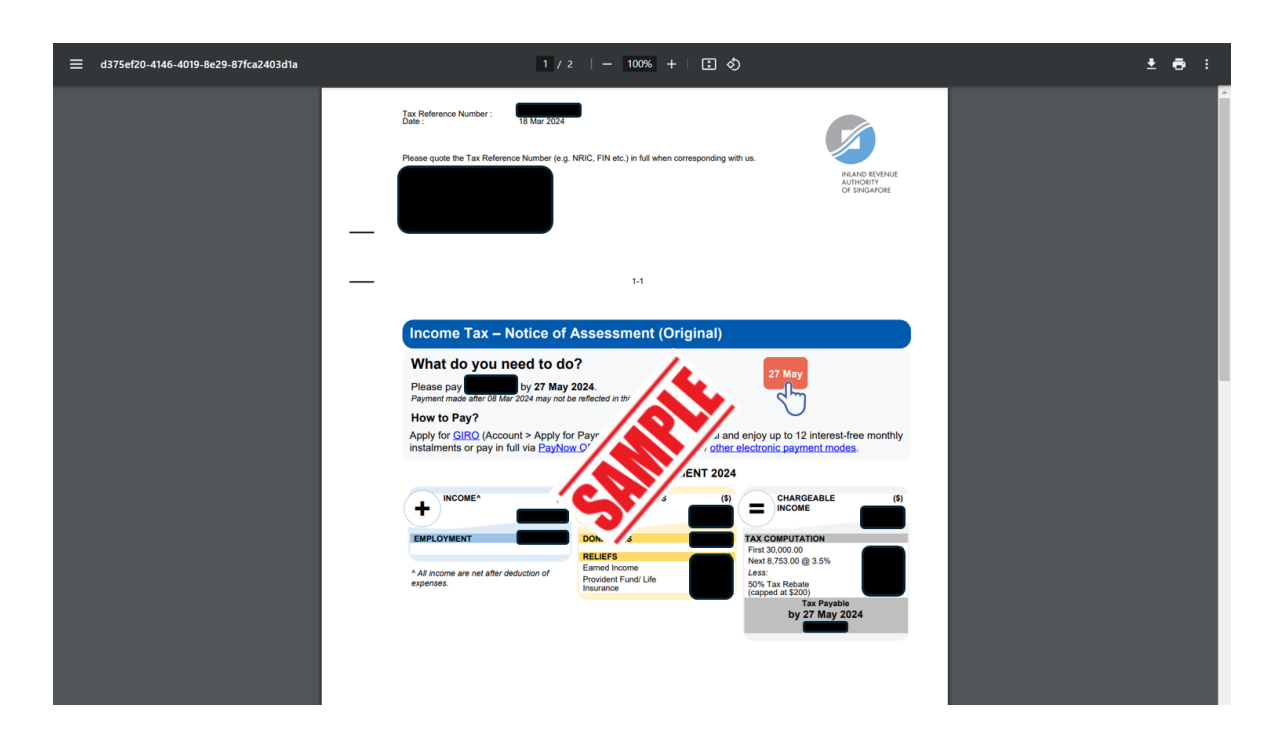

**7. Once the Notice of Assessment opens, save it as PDF and submit it to us.**

**8. In the event that the Notice of Assessment is not ready yet, you may submit a copy of the File Form B Consolidated Statement.**

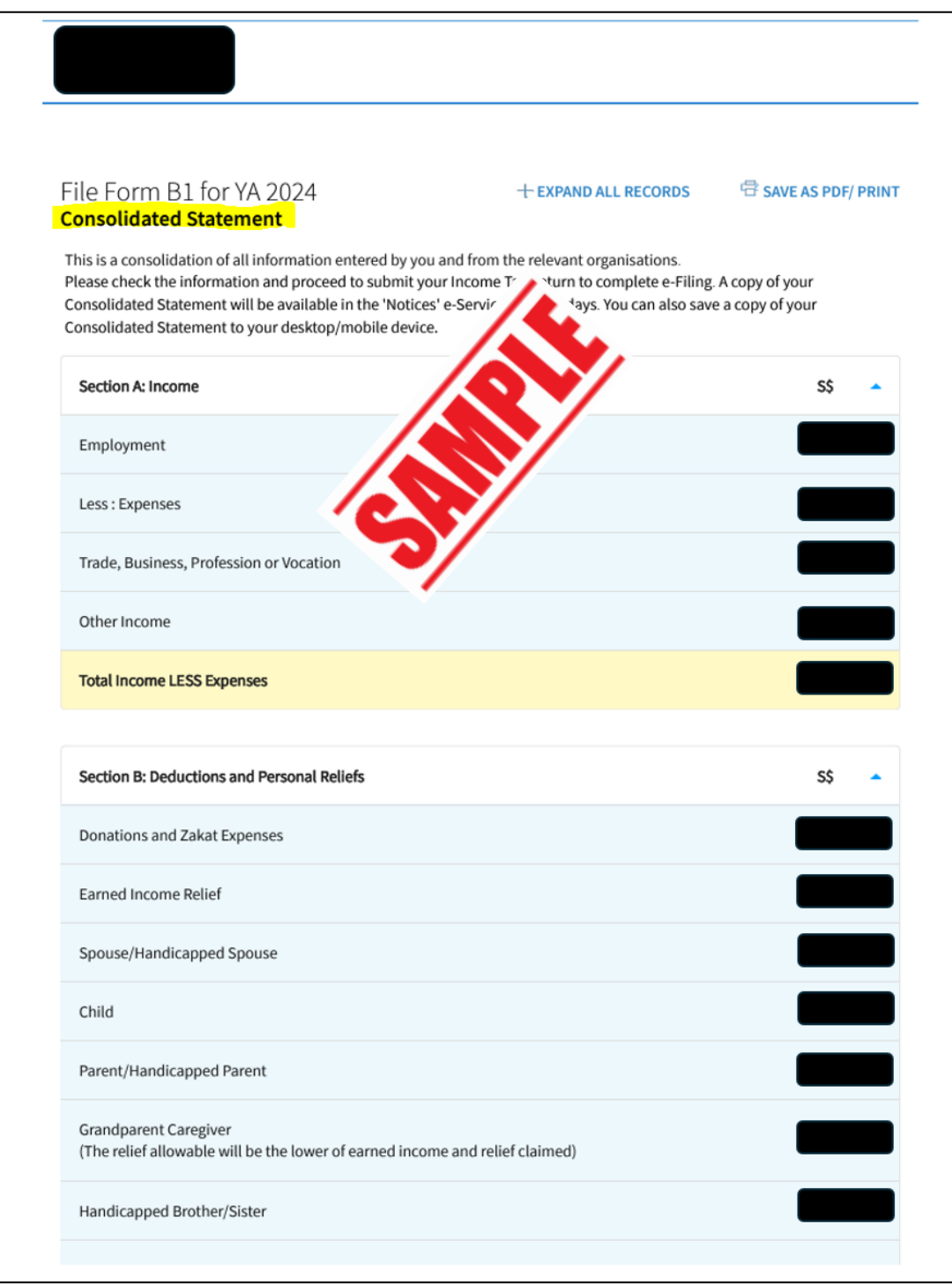

**9. In the event that you are not required to file for income tax, please submit the letter or the screen capture of the 'View Individual Tax Notices' page. Samples are appended below.**

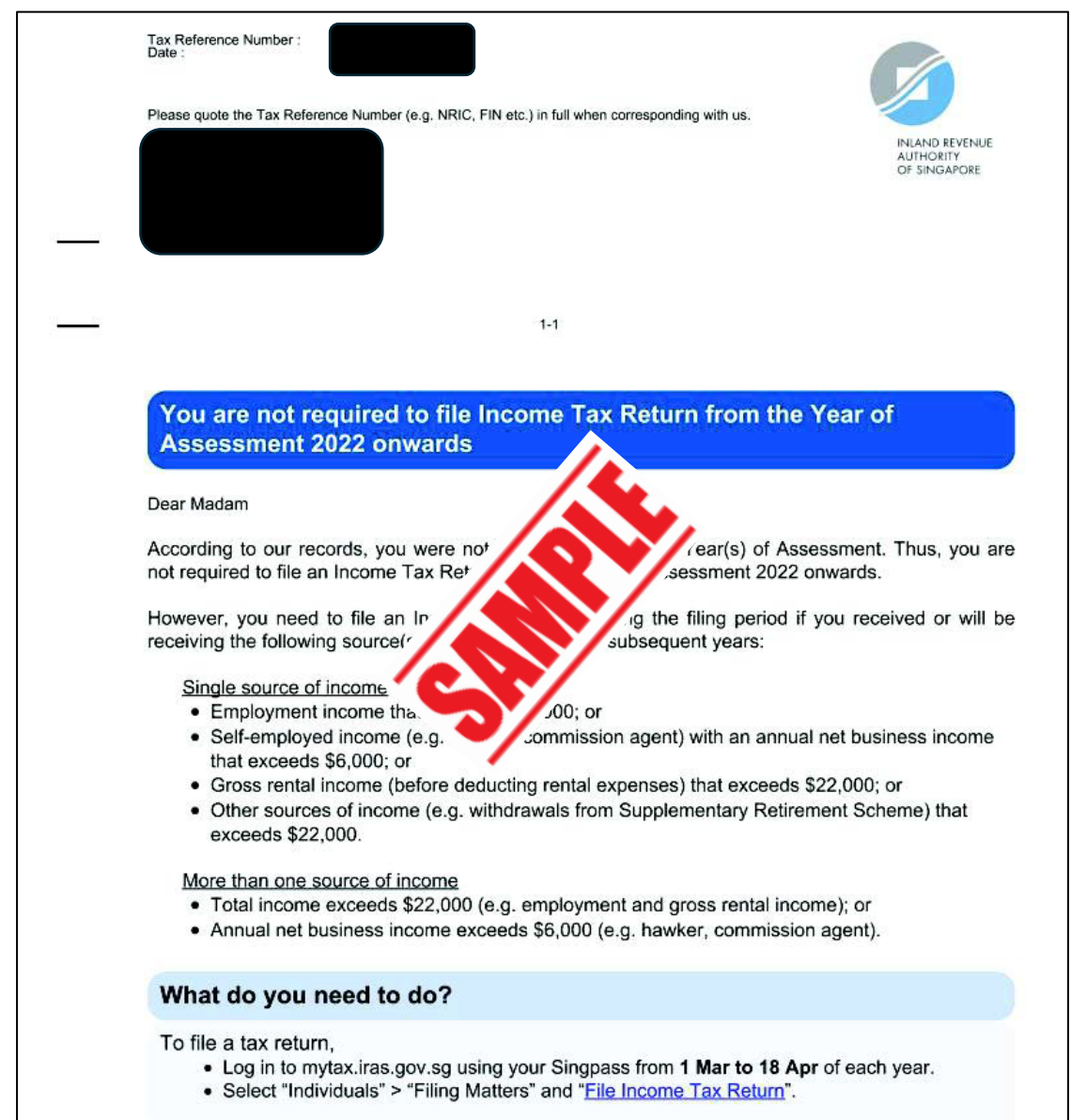

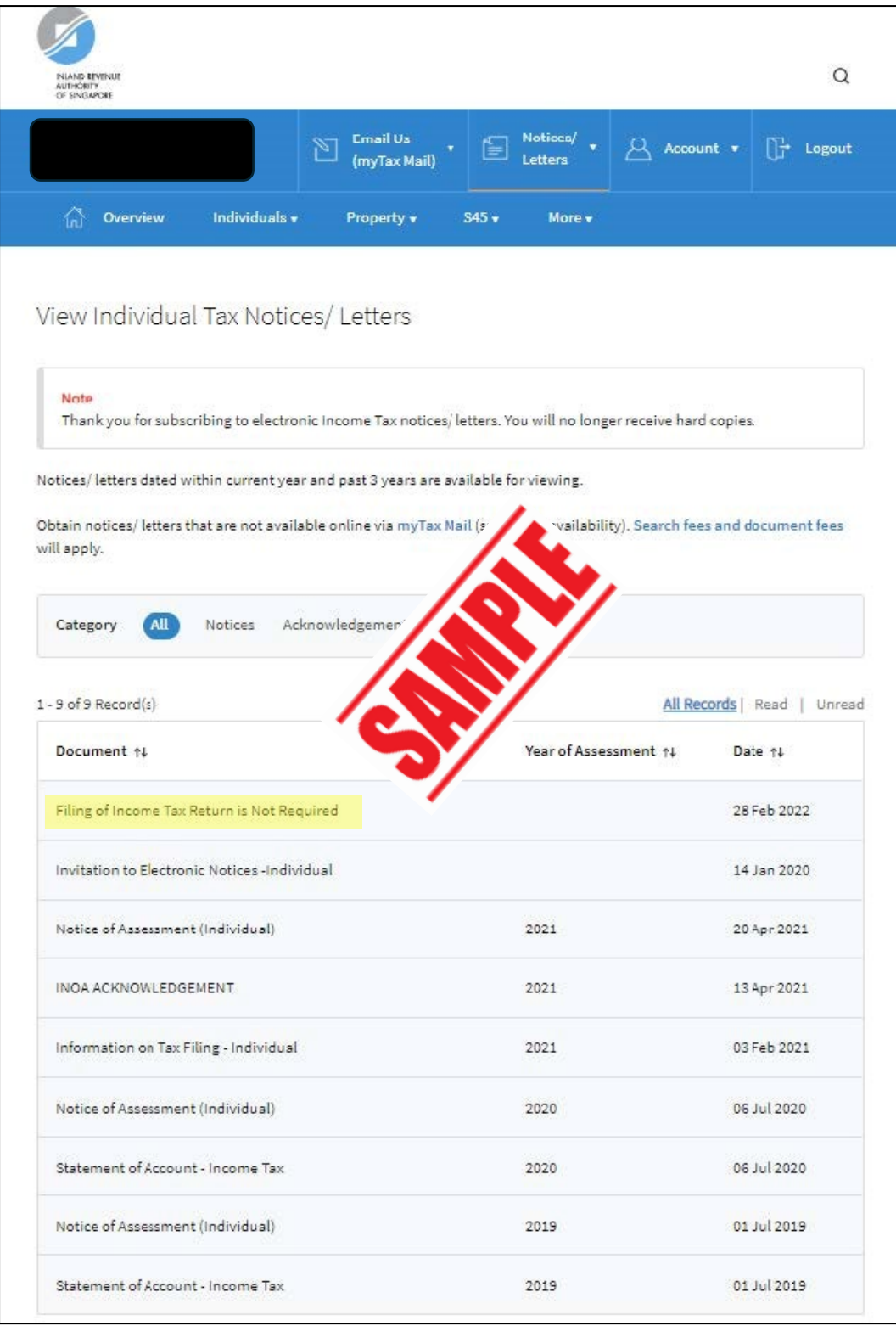

**10. If there are totally no records found under 'View Individual Tax Notices', please screen capture this page and ensure person's name is visible on the top left before submitting to us.**

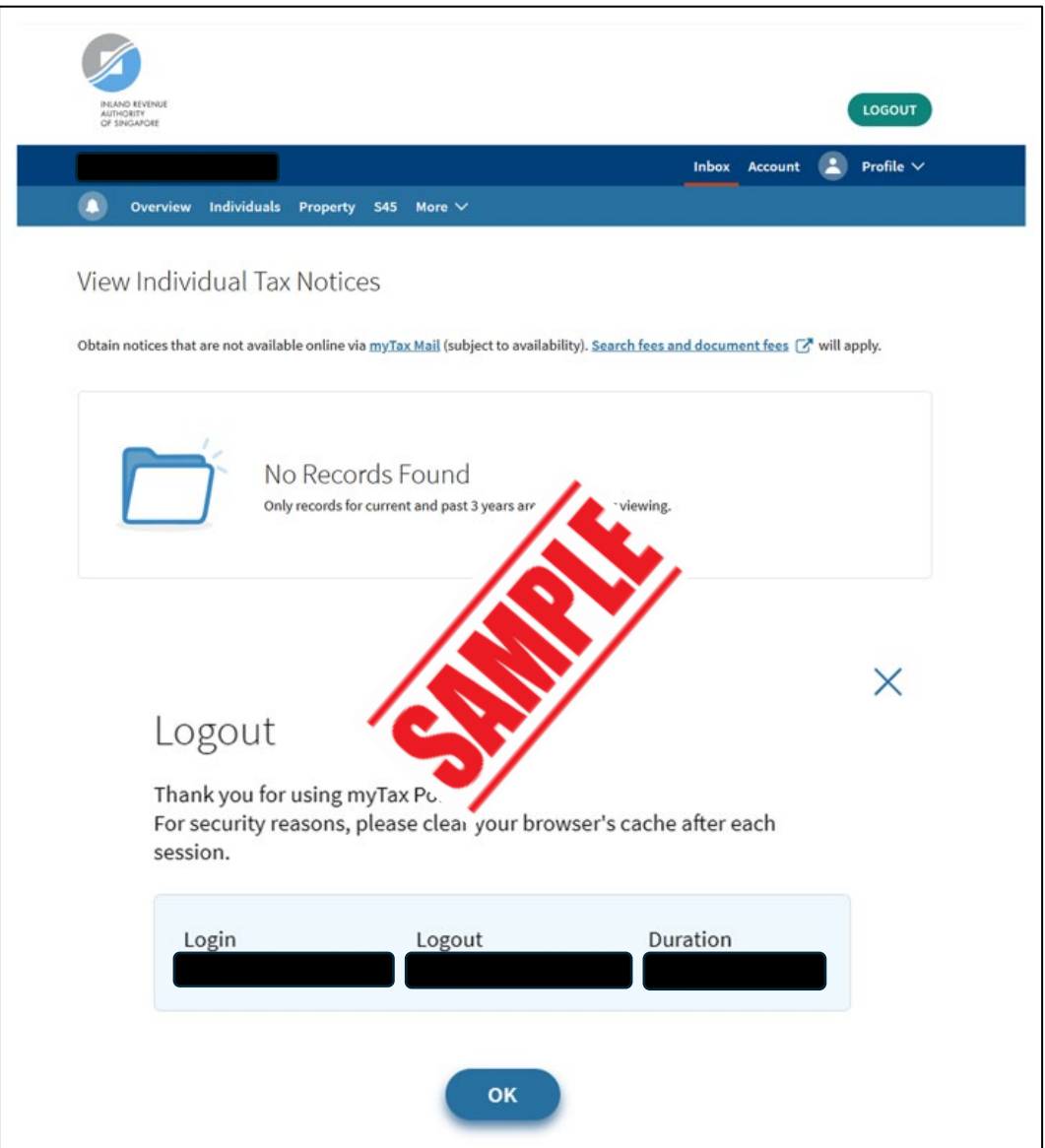

**If you see 'No-Filing Service (NFS)', Notice of Assessment or tax bill (digital or paper format) will be sent to you from end-Apr onwards. In this case, please continue to monitor and send us the Notice of Assessment once you receive from IRAS.**

**Note:**

**Kindly note that the IRAS web layout may be subjected to changes from time to time.**

**Should there be any changes noticed or problems encountered trying to retrieve the document, please do not hesitate to contact us for assistance.**